## **Faculty Remote File Access Using SFTP**

You can access your network files (H drive) via SFTP at ftp.concordia.ab.ca:2121. To do so, follow the instructions below.

- 1. You will need to obtain and install a file transfer program such as Filezilla ( https://filezilla-project.org/ ) or WinSCP (https://winscp.net/). For the remainder of the instructions, we will use the WinSCP program.
- 2. Launch WinSCP (or FileZilla)

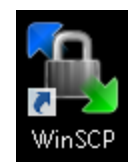

3. In the field provided, enter the following information then click Login:

File Protocol: **FTP** Encryption: **TLS/SSL Implicit encryption** Host name: **ftp.concordia.ab.ca**  Port number: **2121** User name: **Your ADANET (computer) login** Password: **Your ADANET password**

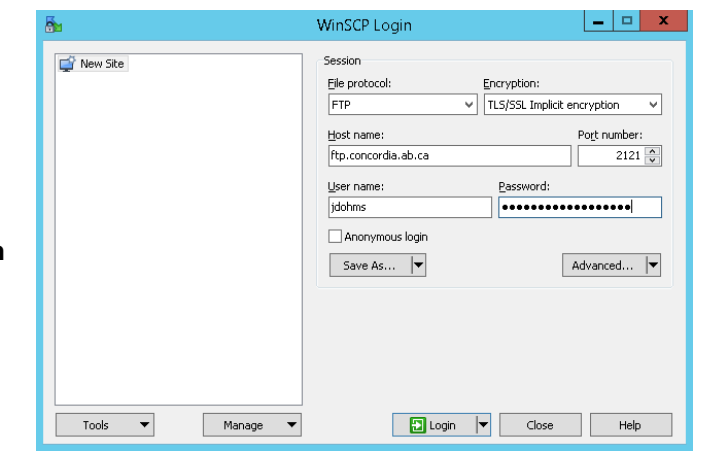

4. Once you are logged in, you will be presented with a two-pane screen. On the left is your local computer and on the right is your Concordia H:\ drive.

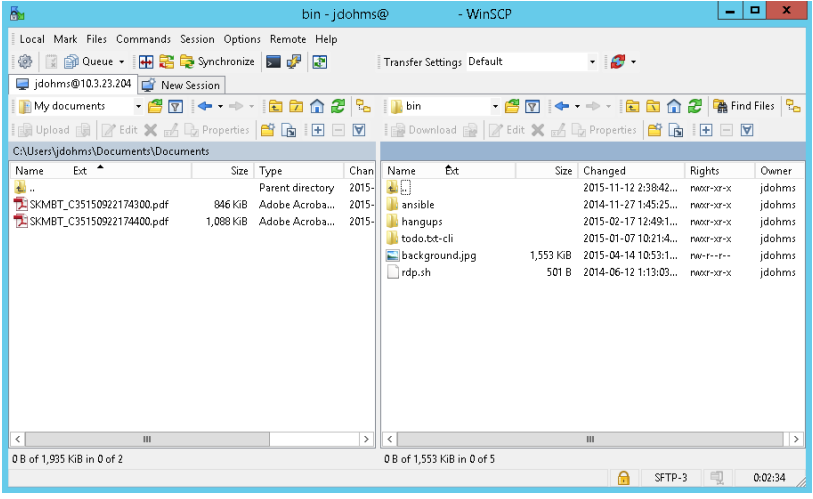

- 5. The easiest way to transfer files is to simply drag the file from one side to the other.
- 6. Once you have completed the transfer, you can quit by simply closing the window, or under the Commands menu, choose Quit.